## 【Zoom】PC からの参加方法

ダイバーシティ推進室から送信されたメールにある Zoom URL をクリックして参加します。

①ダイバーシティ推進室から来たメールの URL をクリックします

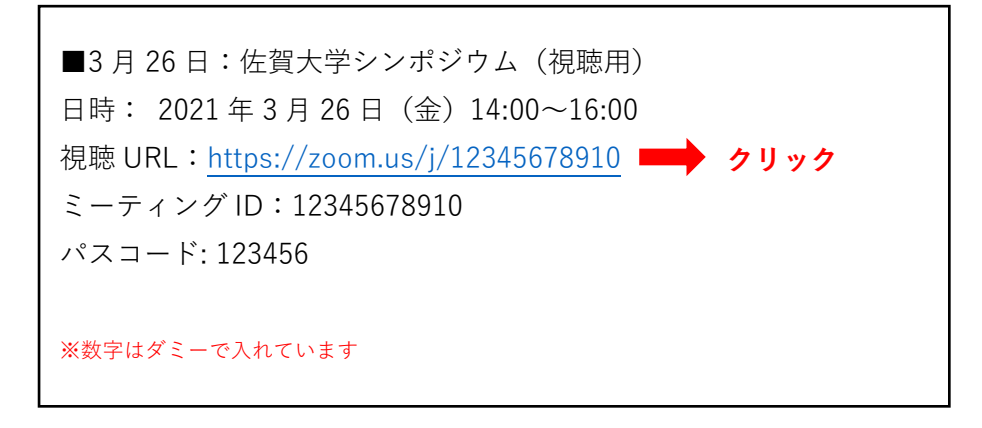

Web ブラウザが開き、既存の Zoom を使用するかどうかの確認があるので「リンクを開く」をクリッ クします。インストール済みであれば Zoom が起動します。

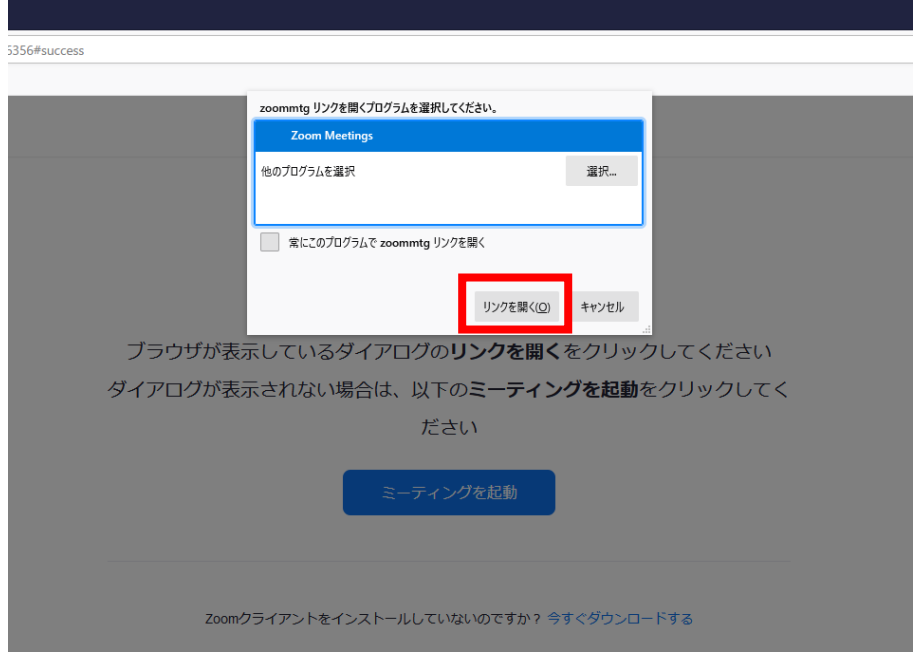

## ②Zoom 起動後、ミーティングパスコードを入力してください

ダイバーシティ推進室から送られたパスコード(6 桁の数字)を入力し、「ミーティングに参加」を クリックしてください。

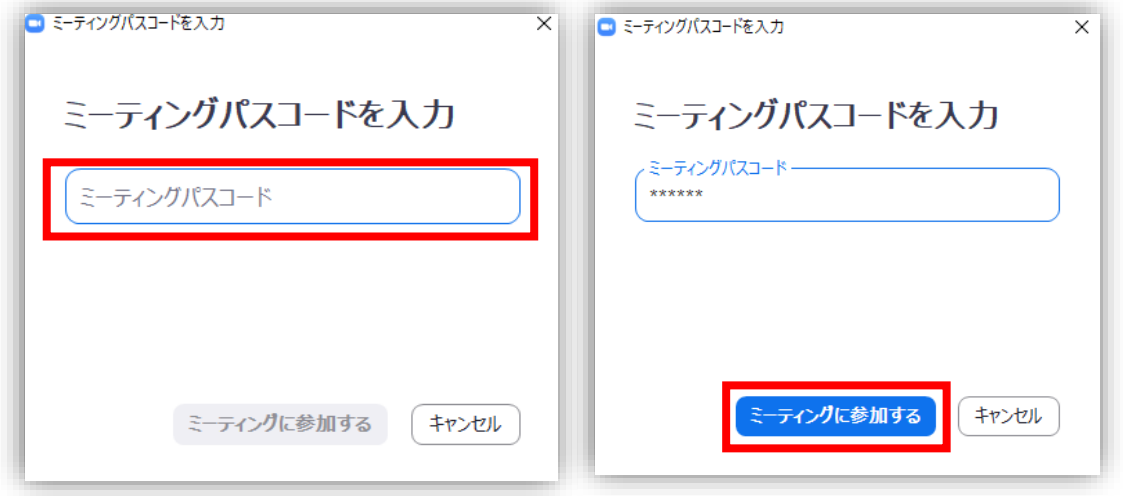

## ③メールアドレスとお名前を入力してください

※参加申込み時と同じメールアドレス・お名前を入力してください。

※シンポジウム中、お名前は運営側に表示されますが、他の参加者には表示されません。

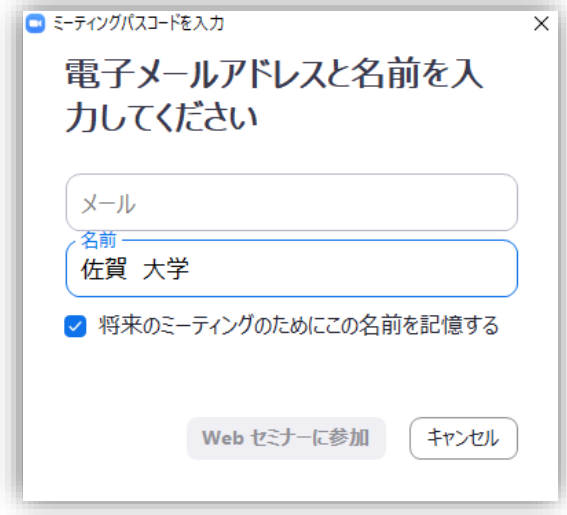

## ③待機画面の表示

待機画面が表示されますので、ウェビナー開始時間までしばらくお待ちください。 ウェビナーが開始すると自動的に画面が切り替わります。

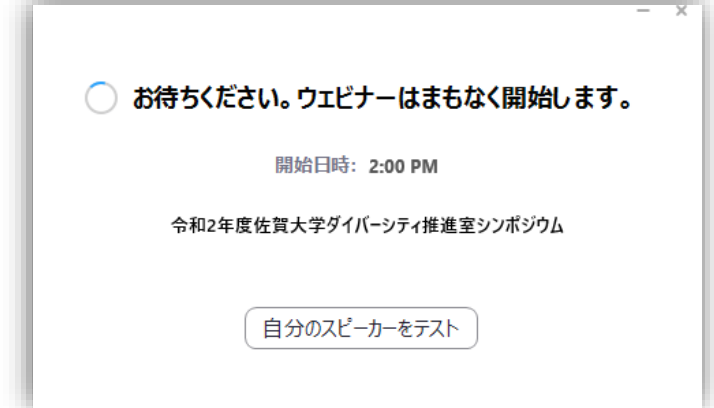